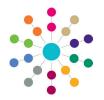

**Reference Guide** 

### **One Analytics** Importing GIS Data

### **Preparing GIS Data For Import**

GIS data is used to denote specific geographic areas by creating and plotting polygons on a map. You can import GIS data to use within One Analytics via the One Analytics Import Tool. GIS data is held in a single table, to which imported data is added. There is no limit to the amount of GIS data you can import.

**NOTE:** You need a Pulse licence to use the import tool.

In order to import GIS data, it must be contained in a single CSV file and organised to match the GIS data table exactly. Converting GIS shape files to CSV format normally results in two separate files, one containing node data and the other containing attribute data. You must combine and format the data into a single CSV file prior to importing it. Each row of data must contain all the data for a single node and for the shape to which it belongs. The data columns in the CSV file must be organised in the following order and contain the correct data. The CSV file must have a header row, otherwise you will lose the first row of data.

**WARNING:** If you import new data with a **GIS\_Information\_Type** that already exists in the table, all data of that type is overwritten. When adding new data with an existing type, you must re-import all data of that type at the same time.

| Column Name                | Data Type                                                                                                    | Source File    |  |  |  |
|----------------------------|----------------------------------------------------------------------------------------------------|----------------|--|--|--|
| GIS_Id                     | Unique row identifier. Prevents the duplication or overwriting of existing rows.                                                                                                    | Node           |  |  |  |
| GIS_Source                 | Source Shape source identifier. Character limit: 5.   Example: ONS                                                                                                    |                |  |  |  |
| GIS_Information_Type       | Name of the GIS shape set. Character limit: 128.<br>Example: 20xx Authority School Catchments.                                                                                                    | Attribute      |  |  |  |
|                            | <b>NOTE:</b> This is displayed throughout One Analytics, so should be brief and informative. If the shape set is likely to change, and you need to keep both old and new sets, you should include additional information to identify the shape version, e.g. the date. |                |  |  |  |
| GIS_Unique_Id              | Unique shape identifier.                                                                                                    | Attribute/Node |  |  |  |
| GIS_Code                   | Code used to identify the shape. All data rows belonging to the shape share this code. Character limit: 50.                                                                                                    | Attribute/Node |  |  |  |
| GIS_Name                   | Name used to identify the shape. All data rows belonging to the shape share this name. Character limit: 50.                                                                                                    | Attribute      |  |  |  |
| GIS_Name_Welsh             | Welsh name used to identify the shape. All data rows belonging to the shape share this name. Character limit: 50.                                                                                                    | Attribute      |  |  |  |
| GIS_Shape_Name             | Optional aditional shape name. Character limit: 10.                                                                                                    | Attribute      |  |  |  |
| GIS_Main_Latitude          | Latitude of the centre point of the shape. Character limit 28.17, i.e. 28 characters to the left of the decimal point, 17 to the right.                                                                                                    | Attribute      |  |  |  |
| GIS_Main_Longitude         | Longitude of the centre point of the shape. Character limit 28.17, i.e. 28 characters to the left of the decimal point, 17 to the right.                                                                                                    | Attribute      |  |  |  |
| GIS_Point_Id               | ID for the point within the shape. Separates sections of a shape that are not held as one, such as where a shape is subdivided by a geographical object like a river.                                                                                                  | Node           |  |  |  |
| GIS_Point_Order            | Integer that identifies the numerical position in the sequence of the points that create the shape. Used in plotting the edges of the shape.                                                                                                    | Node           |  |  |  |
| GIS_Point_Latitude         | Latitude of the point within the shape. Character limit 28.17, i.e. 28 characters to the left of the decimal point, 17 to the right.                                                                                                    | Node           |  |  |  |
| GIS_Point_Longitude        | Longitude of the point within the shape. Character limit 28.17, i.e. 28 characters to the left of the decimal point, 17 to the right.                                                                                                    | Node           |  |  |  |
| GIS_Last_Updated_<br>Date. | Date when the data was created, received or last updated.                                                                                                    |                |  |  |  |

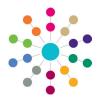

**Reference Guide** 

## **One Analytics** Importing GIS Data

#### **Importing GIS Data**

Before importing GIS data, ensure that it meets the criteria specified in the previous section. The CSV file should be set out as follows:

|        |        |                  |            |               |          |           |           |           |           |           |           |           |            | GIS_Last_ |
|--------|--------|------------------|------------|---------------|----------|-----------|-----------|-----------|-----------|-----------|-----------|-----------|------------|-----------|
|        | GIS_   | GIS_Information_ | GIS_Unique | 2             |          | GIS_Name_ | GIS_Shape | GIS_Main  | GIS_Main_ | GIS_Point | GIS_Point | GIS_Point | GIS_Point_ | Updated_  |
| GIS_Id | Source | Туре             | _ID        | GIS_Code      | GIS_Name | Welsh     | _Name     | _Latitude | Longitude | _ID       | _Order    | _Latitude | Longitude  | Date      |
| 100000 | LONS   | ONS LSOA Data    | 656314     | 4 E01015693-1 | 007A-1   | 007A-1    |           | 51.9      | -0.41     | 1         | 1         | 51.9      | -0.41      |           |
| 100000 | 2 ONS  | ONS LSOA Data    | 65631      | 5 E01015693-1 | 007A-1   | 007A-1    |           | 51.9      | -0.41     | 1         | 2         | 51.9      | -0.41      |           |
| 100000 | 3 ONS  | ONS LSOA Data    | 65631      | 5 E01015693-1 | 007A-1   | 007A-1    |           | 51.9      | -0.41     | 1         | 3         | 51.9      | -0.41      |           |
| 100000 | 4 ONS  | ONS LSOA Data    | 65631      | 7 E01015693-1 | 007A-1   | 007A-1    |           | 51.9      | -0.41     | 1         | 4         | 51.9      | -0.41      |           |
| 100000 | 5 ONS  | ONS LSOA Data    | 65631      | B E01015693-1 | 007A-1   | 007A-1    |           | 51.9      | -0.41     | 1         | 5         | 51.9      | -0.41      |           |
| 100000 | 5 ONS  | ONS LSOA Data    | 65631      | 9 E01015693-1 | 007A-1   | 007A-1    |           | 51.9      | -0.41     | 1         | 6         | 51.9      | -0.41      |           |

To import GIS data:

1. Open the One Analytics Import Tool.

| Import | Delete Dataset                                                                                                    |  |  |  |  |  |  |  |  |
|--------|----------------------------------------------------------------------------------------------------|--|--|--|--|--|--|--|--|
|        | Path Find File                                                                                                    |  |  |  |  |  |  |  |  |
|        | Data Source Output Location Find a Location                                                                                      |  |  |  |  |  |  |  |  |
|        | Data Source Name                                                                                                    |  |  |  |  |  |  |  |  |
| [      | Description                                                                                                    |  |  |  |  |  |  |  |  |
|        | GIS Data?                                                                                                    |  |  |  |  |  |  |  |  |
|        | f you wish to tag Statistical Neighbours in this data source, please tick the box below.                                         |  |  |  |  |  |  |  |  |
|        | Tag Statistical Neighbour?                                                                                                    |  |  |  |  |  |  |  |  |
| (      | Once you have ticked the box, please select the name of the column containing Local Authority ID's from the above dropdown menu. |  |  |  |  |  |  |  |  |
|        | Please then list the ID's of your Statistical Neighbours. Seperate each value with a comma (E.g. 101,102,103).                   |  |  |  |  |  |  |  |  |

- 2. Click the Find File button to display the Open dialog.
- 3. Locate and open the required dataset.
- 4. Select the GIS Data check box to deactivate the non-GIS fields.

| Path                              | GisData.csv                                                       | Find File                          |
|-----------------------------------|-------------------------------------------------------------------|------------------------------------|
| Data Source Output Location       |                                                                   | Find a Location                    |
| Data Source Name                  | GisData                                                           |                                    |
| Description                       |                                                                   |                                    |
| GIS Data?                         |                                                                   |                                    |
| If you wish to tag Statistical Ne | ighbours in this data source, please tick the box below.          |                                    |
| Tag Statistical Neighbour         |                                                                   |                                    |
| Once you have ticked the box      | , please select the name of the column containing Local Authority | ID's from the above dropdown menu. |
| Please then list the ID's of you  | r Statistical Neighbours. Seperate each value with a comma (E.g.  | 101,102,103).                      |
|                                   |                                                                   |                                    |

- 5. Click the Import button to display the Confirm Import warning dialog.
- 6. Click the Yes button.

The GIS data is imported and added to the table. An **Import Summary** dialog is displayed confirming that the import was successful.

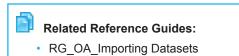

# CAPITA

Capita One. Tel: 01234 838080. Email: info@capita-one.co.uk. Web: www.capita-one.co.uk. © Capita Business Services Ltd. 2018. All rights reserved. No part of this publication may be reproduced, photocopied, stored on a retrieval system, translated or transmitted without the express written consent of the publisher. For more detailed instructions refer to the online help file or handbook. You can contact the Service Desk via My Account. This guide is based on the version of the software (3.65 June Release) in use at the time of publication.